## **ΑΣΚΗΣΗ 6 – Σελίδα PHP**

Το **XAMPP** είναι ένα δωρεάν πρόγραμμα για διάφορα λειτουργικά συστήματα που δημιουργεί ένα περιβάλλον ενός τοπικού διακομιστή (Server) στον υπολογιστή μας, ο οποίος μπορεί να μεταφράσει δεδομένα της γλώσσας προγραμματισμού PHP και της γλώσσας βάσεων δεδομένων.

Η εγκατάσταση γίνεται από την ιστοσελίδα [https://www.apachefriends.org](https://www.apachefriends.org/) και μπορείτε να ακολουθήσετε τις οδηγίες του σχολικού βιβλίου (Σελ 181-185).

Ακολουθήστε τα παρακάτω βήματα για να εκτελέσετε τις σελίδες που φτιάξατε στις προηγούμενες ασκήσεις.

- **1.** Μεταβείτε στον φάκελο **C:\xampp\htdocs**
- **2.** Δημιουργήστε έναν φάκελο με όνομα **loginpage**
- **3.** Αντιγράψτε και επικολλήστε μέσα σε αυτόν τον φάκελο τις δύο σελίδες που φτιάξατε (**ΦΟΡΜΑ.html** και **action\_page.php**)
- **4.** Βρείτε το πρόγραμμα **XAMPP Control Panel** από το εικονίδιο της έναρξης και κάντε **δεξί κλικ** σε αυτό, μετά επιλέξτε **«Εκτέλεση ως διαχειριστής»**.

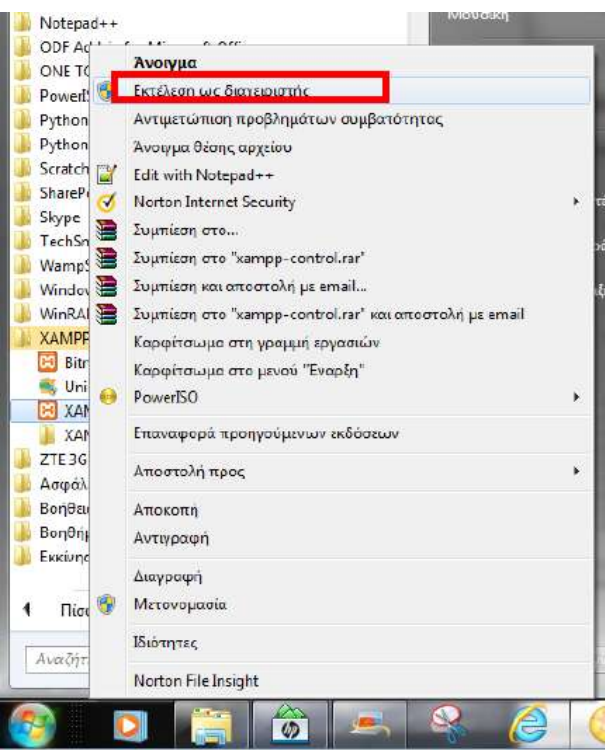

**5.** Ανοίξτε το πρόγραμμα **XAMPP Control Panel** και ενεργοποιείστε τα module του **Apache** και της **MySql** πατώντας

Start . Ενεργοποιώντας τα module αυτά θα αποκτήσουν πράσινο χρώμα.

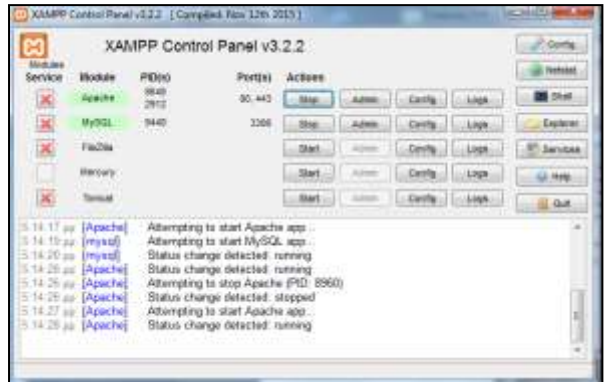

**6.** Για να βεβαιωθείτε ότι όλα πήγαν καλά, πληκτρολογείστε στο πρόγραμμα περιήγησής σας την διεύθυνση **http://localhost** ή **http://127.0.0.1** .

Θα πρέπει να δείτε την διπλανή εικόνα στην οθόνη σας.

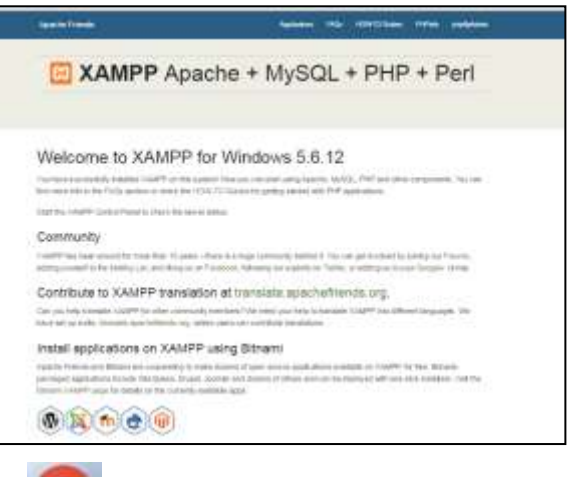

**7.** Στο πρόγραμμα περιήγησης Google Chrome **1999** πληκτρολογήστε την διεύθυνση [http://localhost/userlogin/](http://localhost/userlogin/ΦΟΡΜΑ.html)ΦΟΡΜΑ.html

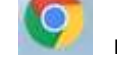

**8.** Συμπληρώστε τα στοιχεία της φόρμας και πατήστε **Submit**, Τι παρατηρείτε;